## **Создание портфолио**

## *(СОЗДАТЬ ПОРТФОЛИО ДЛЯ СВОЕГО РЕБЕНКА МОЖНО В СВОЕМ ЛИЧНОМ КАБИНЕТЕ ИЛИ КАБИНЕТЕ РЕБЕНКА!)*

**1. В личном кабинете в электронном журнале находим вкладку «ПОРТФОЛИО» - «ЛИЧНЫЙ ПОРТФОЛИО»**

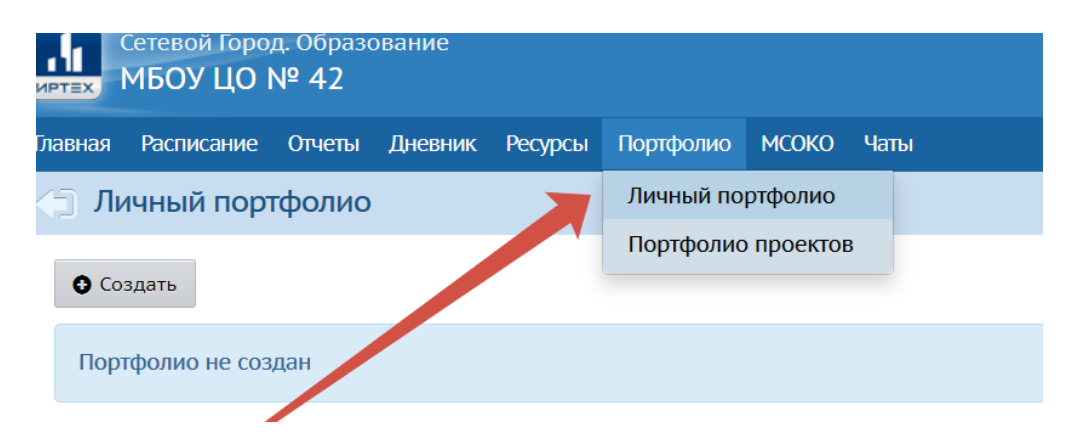

**2. Нажимаем кнопку «СОЗДАТЬ»**

## **3. Попадаете в раздел «РЕДАКТИРОВАНИЕ ПОРТФОЛИО»**

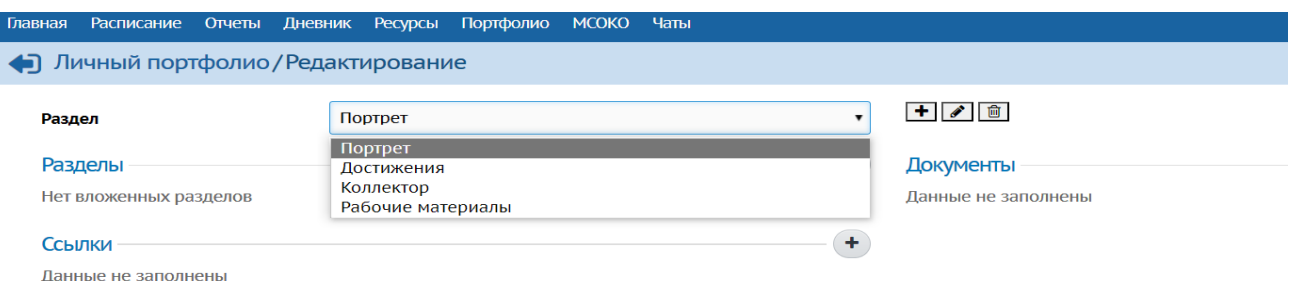

## **4. В каждый из предоставленных разделов (Портрет, Достижения, Коллектор, Рабочие материалы) Вы можете загрузить документ**

- Раздел **Портрет** предназначен для представления информации об ученике авторе портфолио, который имеет возможность представить себя любым доступным способом (здесь может быть эссе, фотография, характеристика и т.п.). (необходимо написать о себе эссе в формате word и загрузить)
- В раздел **Достижения** помещаются те материалы, которые, по мнению учащегося, отражают его лучшие результаты и демонстрируют успехи.
- Раздел **Коллектор** содержит, как правило, материалы, авторство которых не принадлежит ученику (это могут быть материалы, предложенные преподавателем - памятки, схемы, списки литературы, или найденные учеником самостоятельно - статьи, иллюстрации, или материалы товарищей по группе).
- Раздел **Рабочие материалы** включает все те материалы, которые созданы и систематизированы учеником.
- Каждый раздел содержит два подраздела: **Ссылки** и **Документы**. Эти подразделы могут в свою очередь содержать еще подразделы. Глубина их вложенности не ограничена.
- Предельный размер сохраняемого файла документа **20 Мб**. Размер самого портфолио не ограничен.

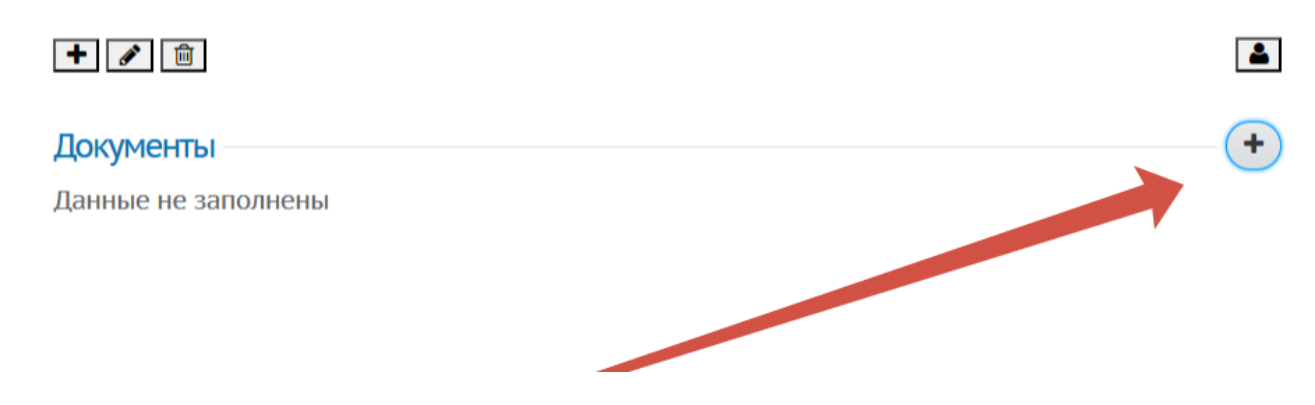

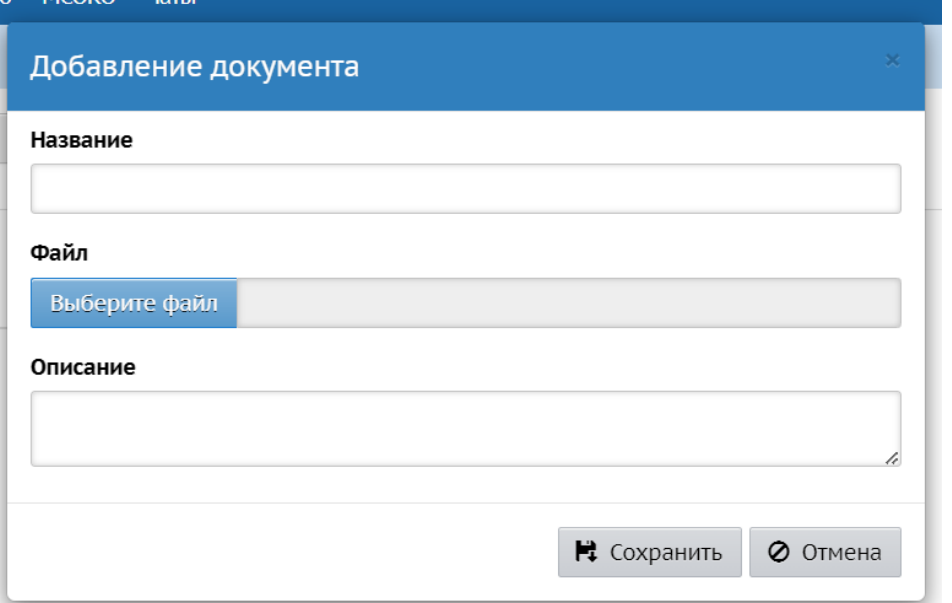

- **6. В разделе «ДОСТИЖЕНИЯ» необходимо добавить фото/сканы дипломов и грамот учащегося**
- **7. После загрузки всех документов необходимо выйти из режима редактирования**

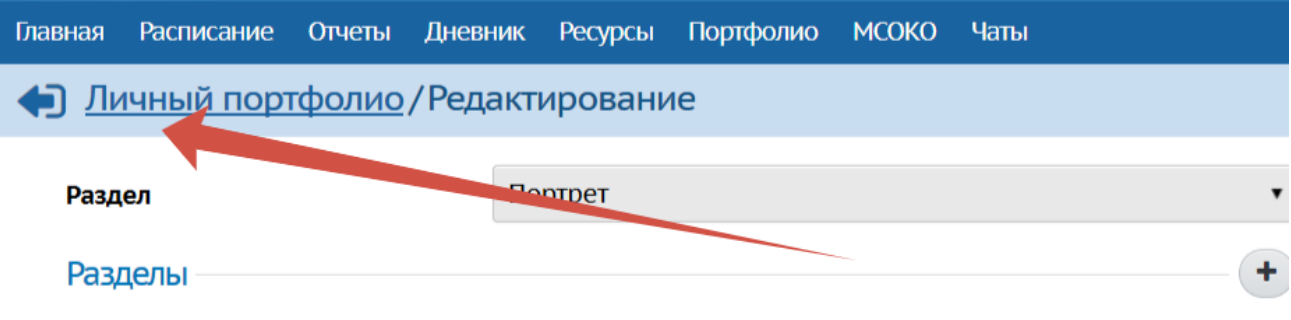

**8. Ваш портфолио может выглядеть так (пример)**

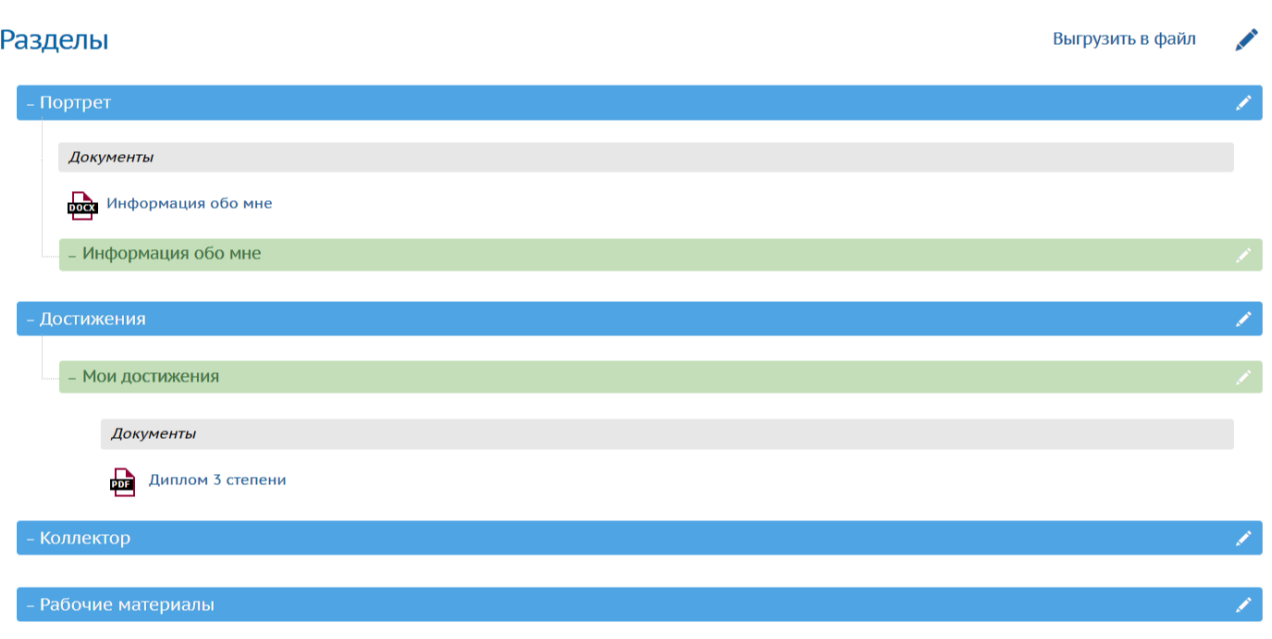